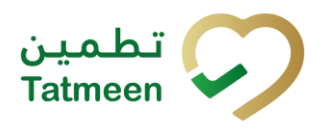

# **Training Manual for Product Verification**

## **Document ID:**

Tatmeen\_TRM-0097\_Training Manual for Product Verification\_v1.0

**Version:** 1.0

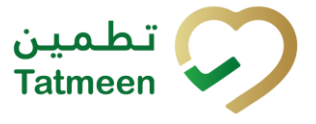

# <span id="page-1-0"></span>**1. Document Control**

# <span id="page-1-1"></span>**1.1 Version History**

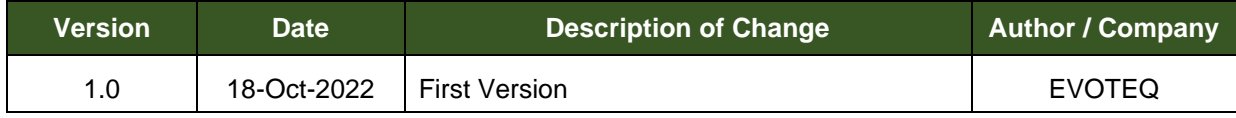

*Table 1 Version History Pre-Approvals*

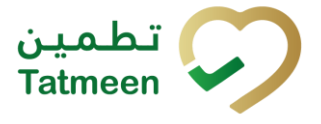

# **Table of Contents**

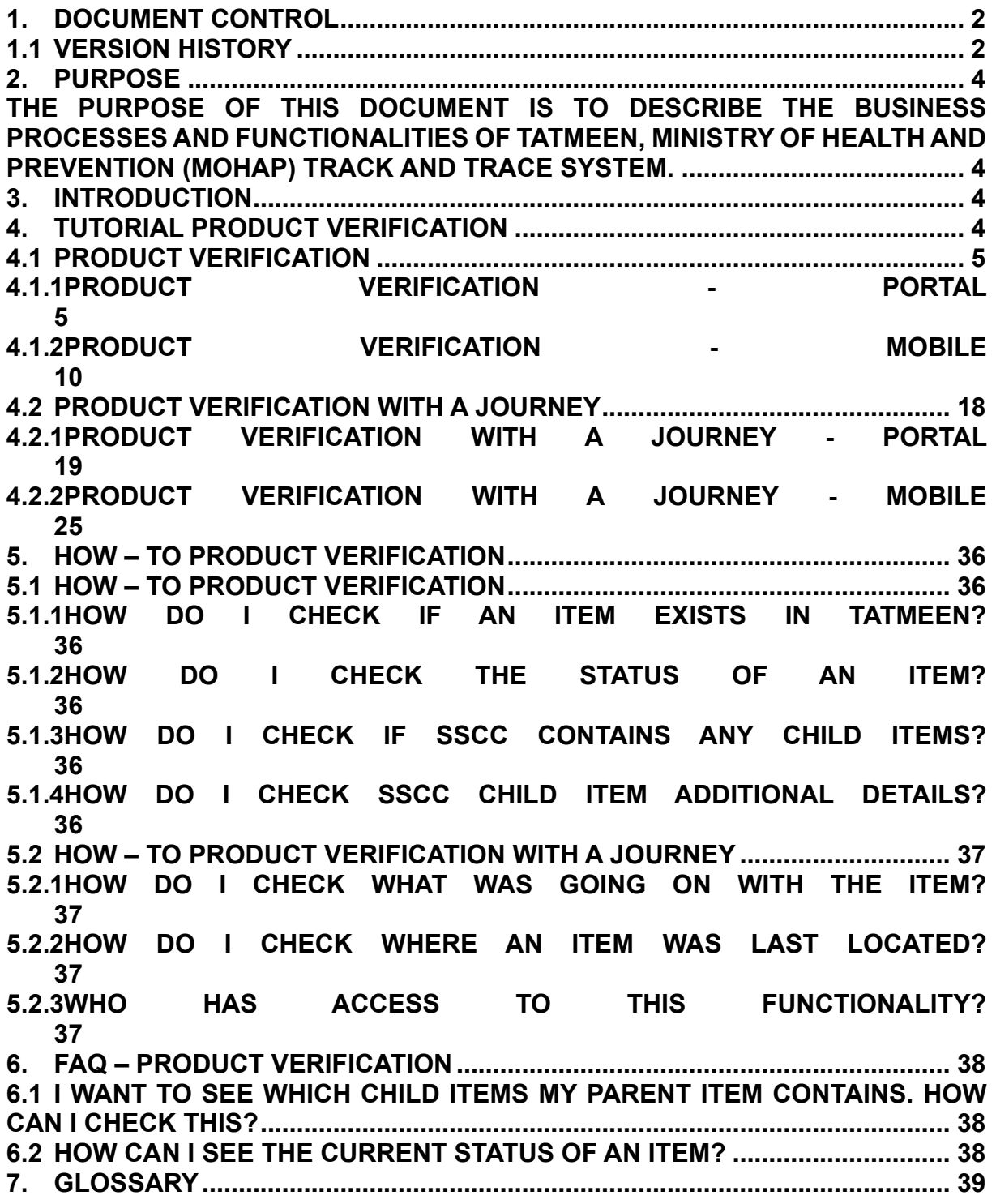

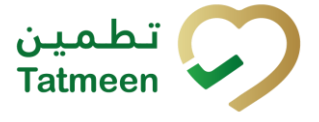

# <span id="page-3-0"></span>**2. Purpose**

<span id="page-3-1"></span>The purpose of this document is to describe the business processes and functionalities of Tatmeen, Ministry of Health and Prevention (MoHAP) Track and Trace system.

The document details the solution and various control that are adopted for the processes.

# <span id="page-3-2"></span>**3. Introduction**

This document provides a high-level, as well as detailed description of the business process and flows of the Tatmeen system.

# <span id="page-3-3"></span>**4. Tutorial Product Verification**

The detailed information of any serialized/aggregated item can be checked at any time.

Based on a user's security level users will be able to see:

- **Product Verification** The user will be able to see basic information about serialized/aggregated items and aggregation hierarchy if any exists.
- **Product verification with a journey** The user will be able to see basic information about serialized/aggregated items and the aggregation hierarchy if any exists. The User will also have access to the log of all status changes and shifts between GLN locations.

To see product verification data on the Portal or Mobile select Product Verification in the navigation menu.

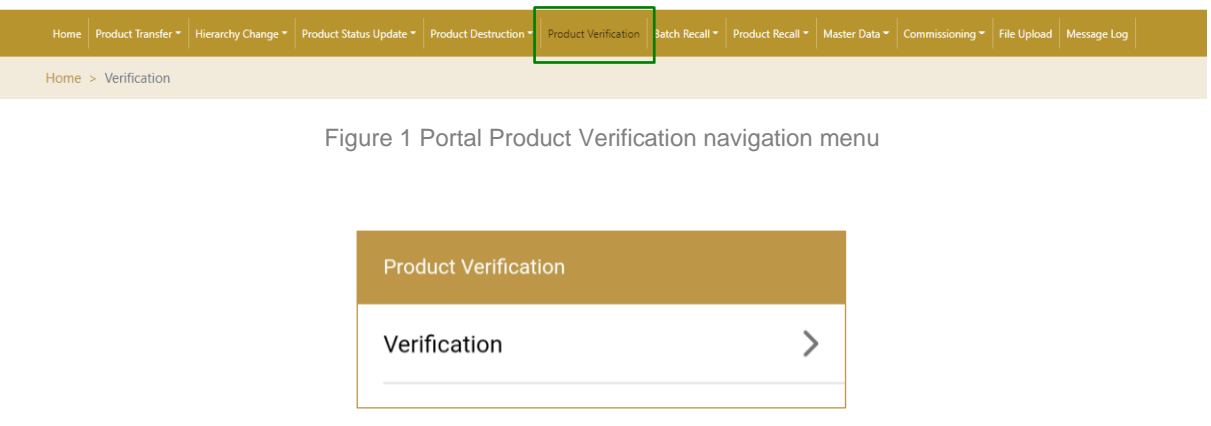

Figure 2 Mobile Product Verification navigation menu

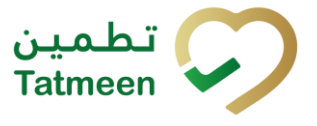

## <span id="page-4-0"></span>**4.1 Product Verification**

Product Verification allows a user to see any available basic information about a serialized/aggregated item and its aggregation hierarchy. The product verification feature is available to all supply chain participants allowing users to verify that the information stored in Tatmeen for the item corresponds with its physical status. Supply chain partners can only verify items that are at their location (GLNs).

The one requirement to see verification information for an item is:

• Unique Serialized Number (SGTIN or SSCC)

Viewing product verification information for an item requires three steps:

- Step 1 Adding an item, SGTIN or SSCC
- Step 2 Details for the selected item
- Step 3 Hierarchy review

#### <span id="page-4-1"></span>**4.1.1 Product Verification - Portal**

To see and explore more about product verification, in the navigation menu select Product Verification.

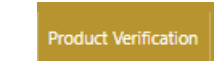

Figure 3 Portal navigation menu – Product Verification

#### **4.1.1.1 Adding item**

<span id="page-4-2"></span>On the first page, you need to define an item for which verification details will be displayed.

Items must be defined as:

- SSCC or
- SGTIN

To continue to the next page one SSCC or SGTIN item must be added.

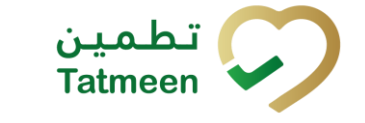

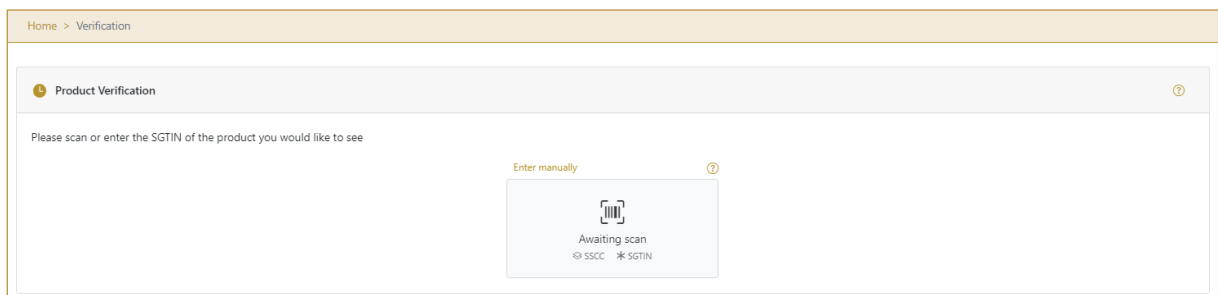

Figure 4 Product Verification - Adding items

#### **4.1.1.1.1 Adding item with scanning**

When the first page opens and once the focus is on the application, the application is ready to scan the barcode with a scanner, and a scanned item will be added.

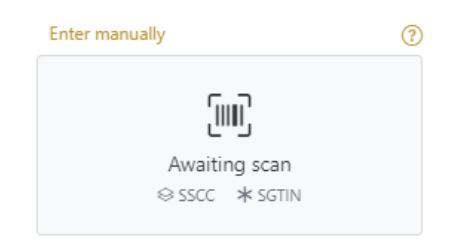

Figure 5 Product Verification - Scan item

If the application doesn't have focus, scanning is not possible. First, add the focus to the application so scanning will be possible.

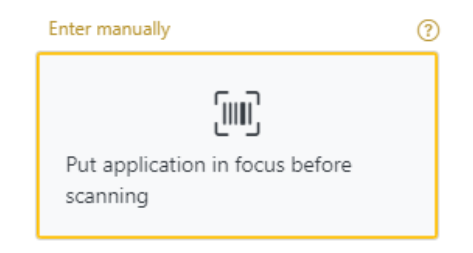

Figure 6 Product Verification – Missing focus

#### **4.1.1.1.2 Adding SSCC manually**

Item can be added also manually. For manual data entry press Enter manually Enter manually where a new page opens.

## **SSCC** = (00)**SSCC Serial Shipping Container Code**

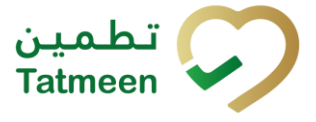

To review the verification details of an SSCC Item, enter the SSCC value in the field SSCC-(00) and press Verify verify to progress to the next page.

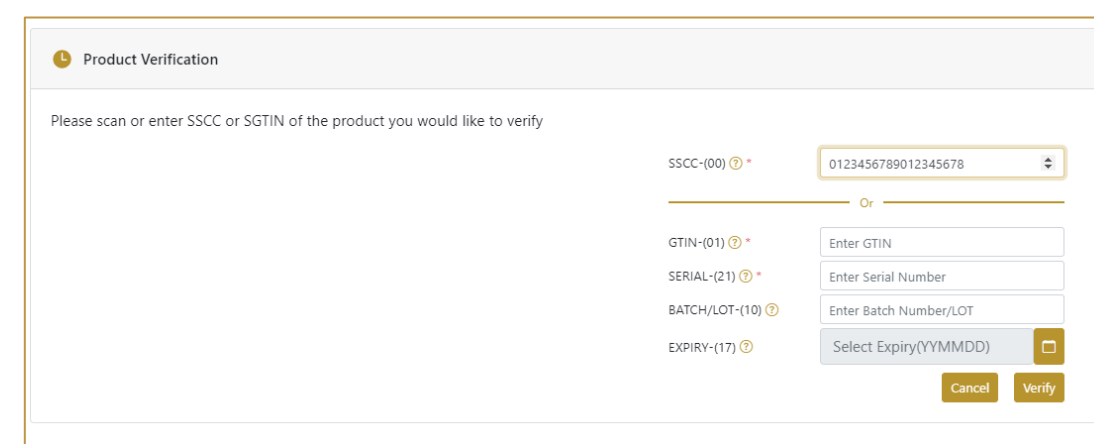

Figure 7 Manual adding of SSCC item

Cancel

If you want to return to the previous page press Cancel

#### **4.1.1.1.3 Adding SGTIN manually**

Item can be added also manually. For manual data entry press Enter manually Enter manually where a new page opens.

#### **SGTIN** = (01)**GTIN**(21)**SERIAL**

#### **Global Trade Item Number**

To review the verification details of an SGTIN Item, enter the GTIN value of the product in the field GTIN-(01), and the serial number value in the field SERIAL-(21) and press

Verify verify to progress to the next page.

BATCH/LOT-(10) and EXPIRY-(17) are optional fields.

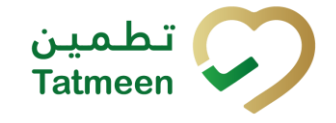

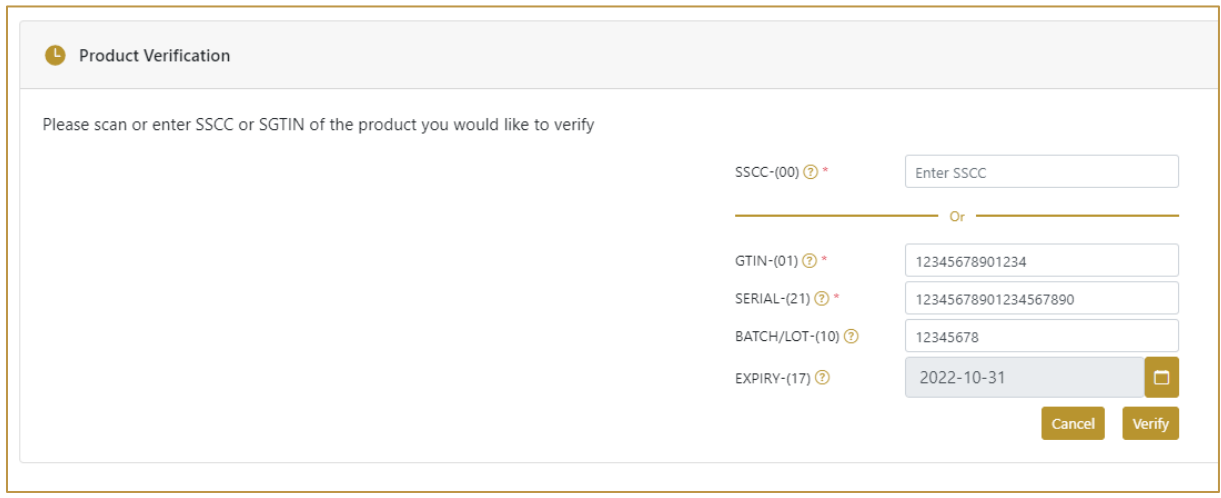

Figure 8 Manual adding of SGTIN item

Cancel

If you want to return to the previous page press Cancel

#### **4.1.1.2 Item details**

<span id="page-7-0"></span>On the Item detail page, basic information about the added item is displayed.

If the item is SSCC and button Hierarchy Hierarchy exists, that indicates that the SSCC item contains child items.

If the SSCC item doesn't have child items there is no Hierarchy button. The SGTIN item as a secondary packaging/saleable unit doesn't contain serialized child items and doesn't have a Hierarchy button.

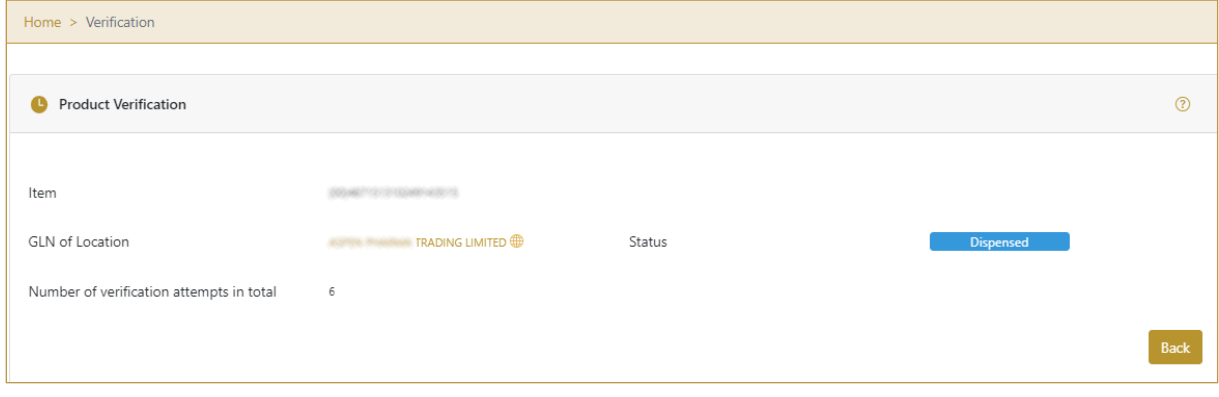

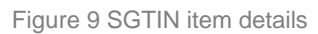

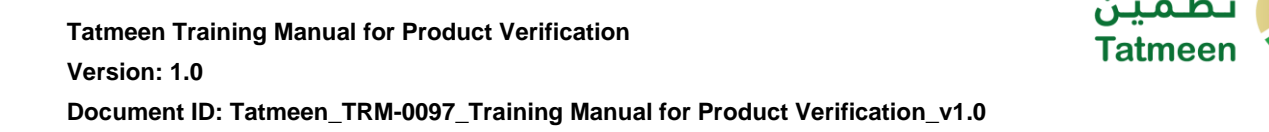

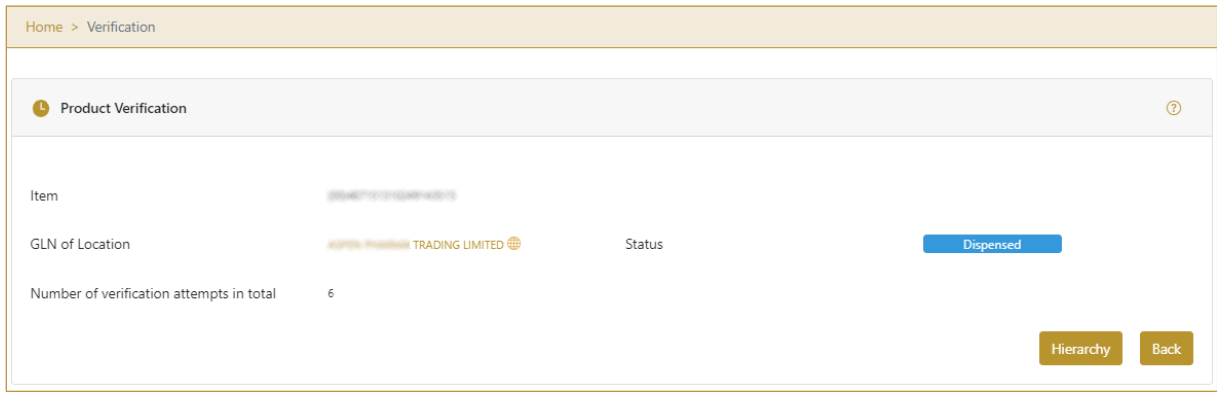

Figure 10 SSCC item details

To review the list of all child items (Hierarchy) contained in the SSCC item, press

Hierarchy Hierarchy

Back If you want to return to the previous page press Back

#### **4.1.1.3 Hierarchy**

<span id="page-8-0"></span>The Hierarchy pop-up window displays the tree list of all child items (Hierarchy) contained in the parent item.

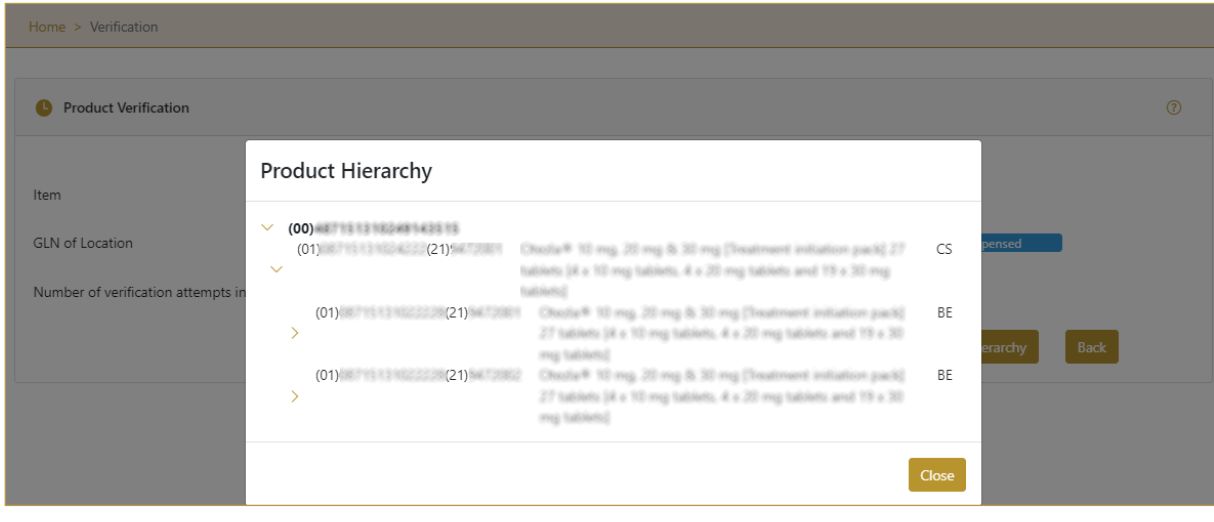

Figure 11 Hierarchy

If you want to navigate to a lower level and see child data press the arrow in front of an item.

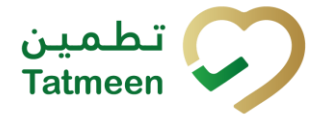

If you want to return to the previous page, to see data of the parent SSCC item press

Close Close

#### <span id="page-9-0"></span>**4.1.2 Product Verification - Mobile**

To see and explore more about product verification, in the mobile navigation menu select Product Verification→Verification.

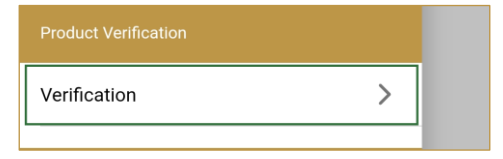

Figure 12 Mobile navigation menu – Product Verification

#### **4.1.2.1 Adding item**

On the first page, you need to define an item for which verification details will be displayed.

Items must be defined as:

- SSCC or
- SGTIN

To continue to the next page one SSCC or SGTIN item must be added.

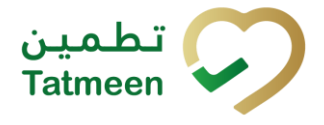

**Document ID: Tatmeen\_TRM-0097\_Training Manual for Product Verification\_v1.0**

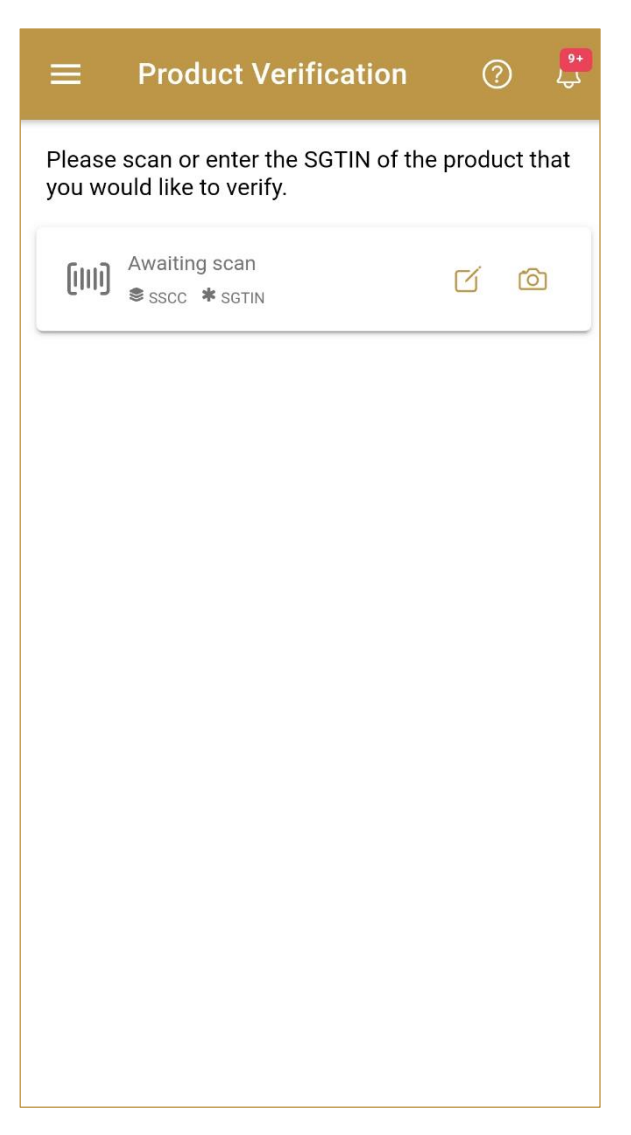

Figure 13 Product Verification - Adding items

#### **4.1.2.1.1 Adding items with scanning**

When the first page opens, the application is already ready to scan the barcode with a

scanner or press Camera to use the camera for scanning.

#### **4.1.2.1.2 Adding SSCC manually**

Item can be added also manually. For manual data entry press Edit where the new page opens.

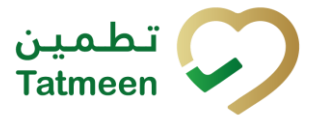

#### **SSCC** = (00)**SSCC**

#### **Serial Shipping Container Code**

To review the verification details of an SSCC Item, enter the SSCC value in the field

SSCC-(00) and press OK  $OK$  to progress to the next page.

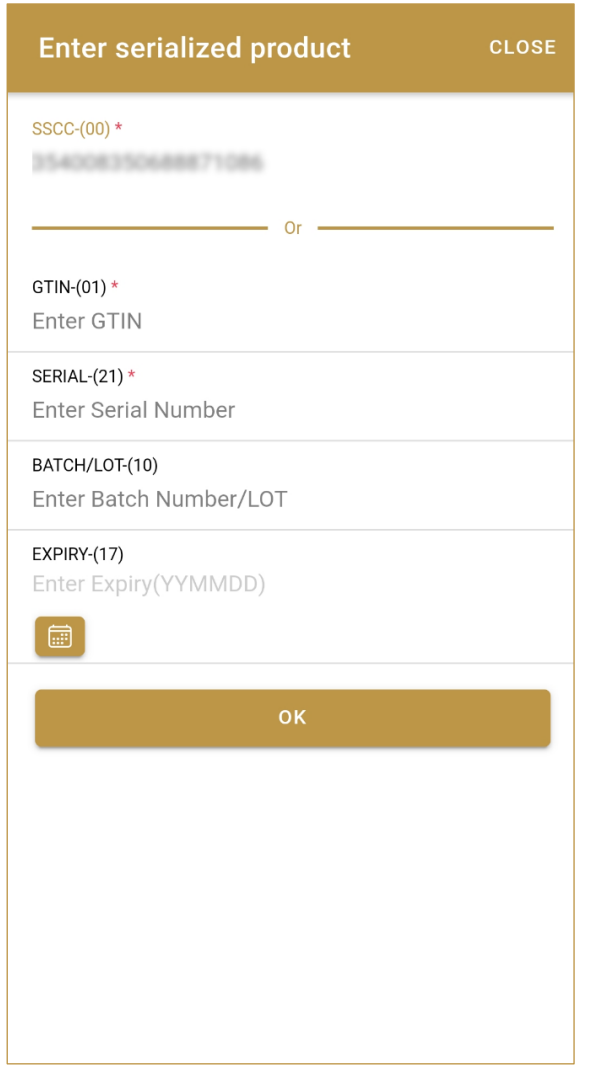

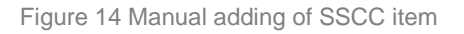

If no value is entered, OK  $\overline{\text{OK}}$  will be disabled and it will not be possible to continue to the next page.

If you want to return to the previous page and cancel the entry press Cancel**CANCEL** 

**Tatmeen Training Manual for Product Verification Version: 1.0 Document ID: Tatmeen\_TRM-0097\_Training Manual for Product Verification\_v1.0**

#### **4.1.2.1.3 Adding SGTIN manually**

Item can be added also manually. For manual data entry press Edit where the new page opens.

#### **SGTIN** = (01)**GTIN**(21)**SERIAL**

#### **Global Trade Item Number**

To review the verification details of an SGTIN Item, enter the GTIN value of the product in the field GTIN-(01), and the serial number value in the field SERIAL-(21) and press

OK  $OK$  to progress to the next page.

BATCH/LOT-(10) and EXPIRY-(17) are optional fields.

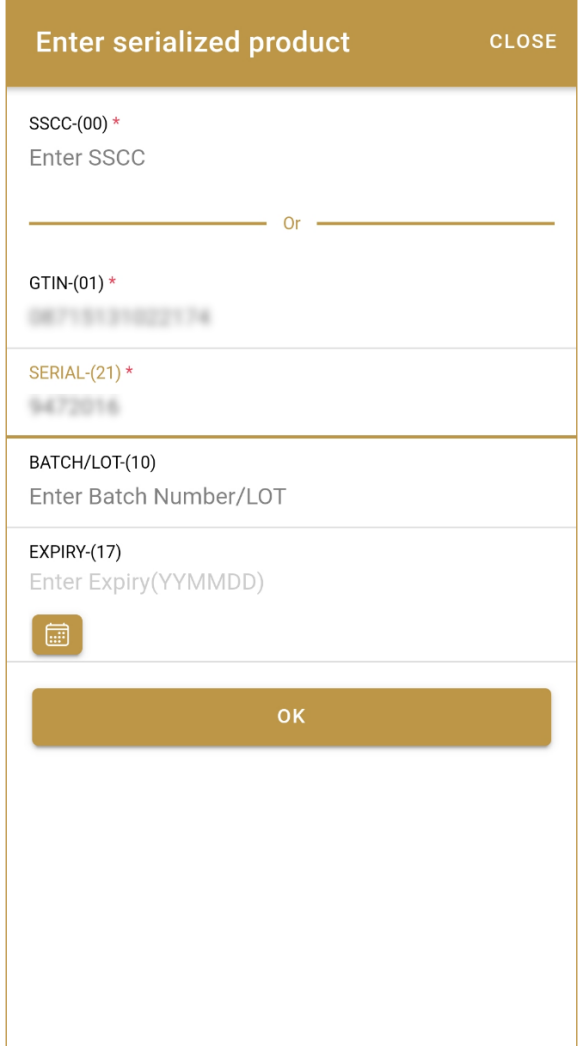

Figure 15 Manual adding of SGTIN item

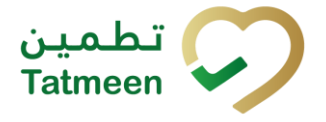

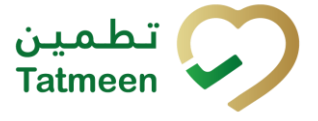

If no value is entered, OK  $\overline{OK}$  will be disabled and it will not be possible to continue to the next page.

If you want to return to the previous page and cancel the entry press Cancel **CANCEL** 

#### **4.1.2.2 Item details**

On the Item detail page, basic information about the added item is displayed.

If the item is SSCC and the button Display Hierarchy exists, that indicates that the SSCC item contains child items.

If the SSCC item doesn't have child items there is no Display Hierarchy button. The SGTIN item as a secondary packaging/saleable unit doesn't contain serialized child items and doesn't have a Display Hierarchy button.

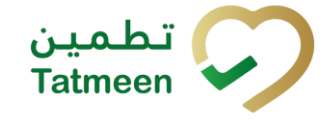

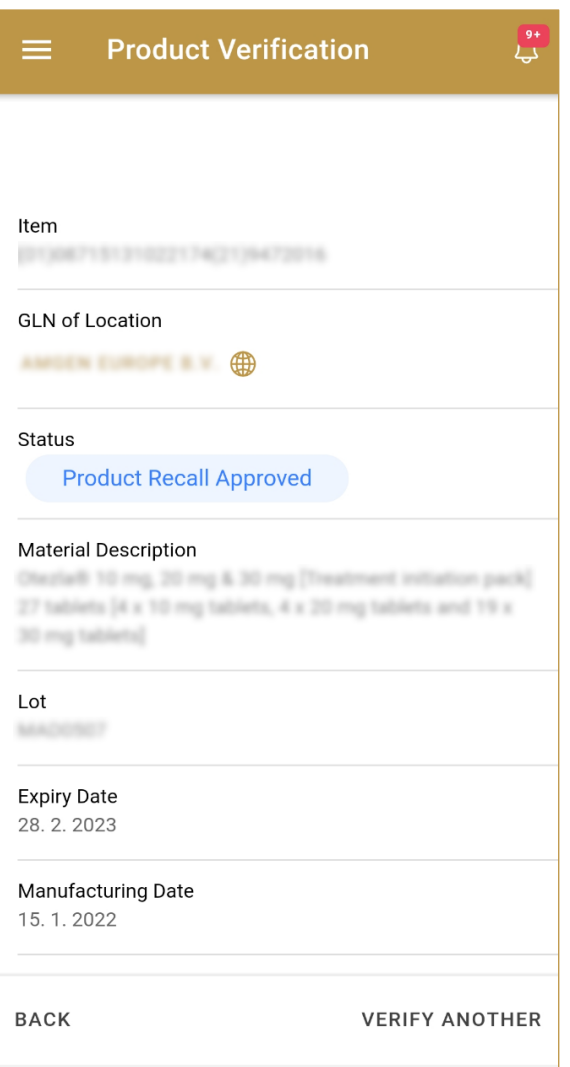

Figure 16 SGTIN item details

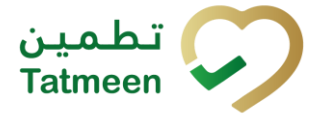

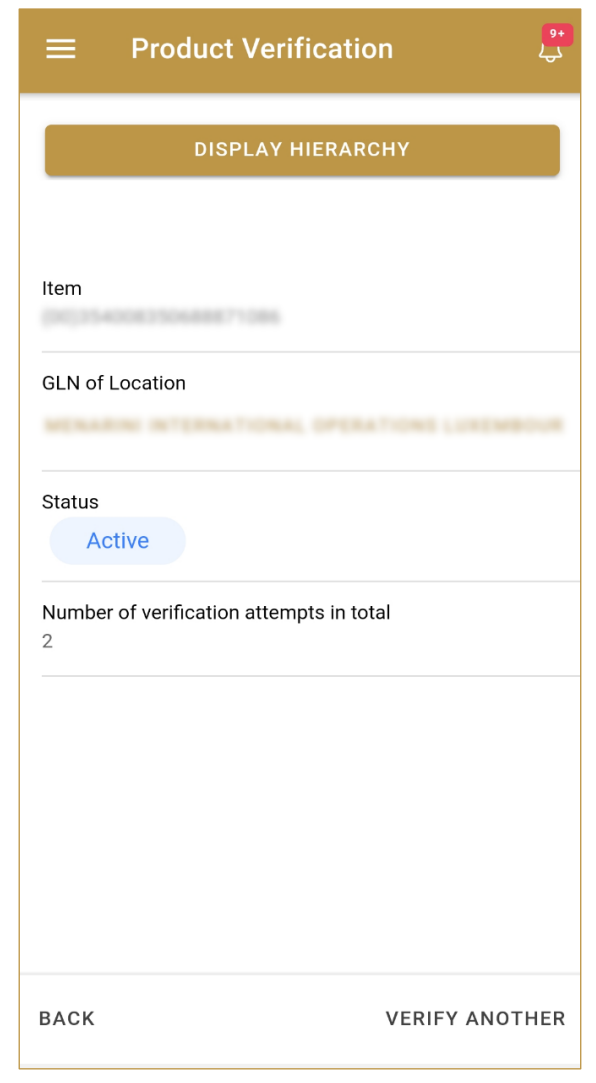

Figure 17 SSCC item details

To review the list of all child items (Hierarchy) contained in the SSCC item, press Display Hierarchy

If you want to return to the previous page press Back BACK

For verification of another item, press Verify Another VERIFY ANOTHER

#### **4.1.2.3 Hierarchy**

The Hierarchy page displays the list of all child items (Hierarchy) contained in the parent item.

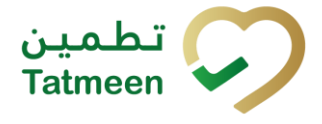

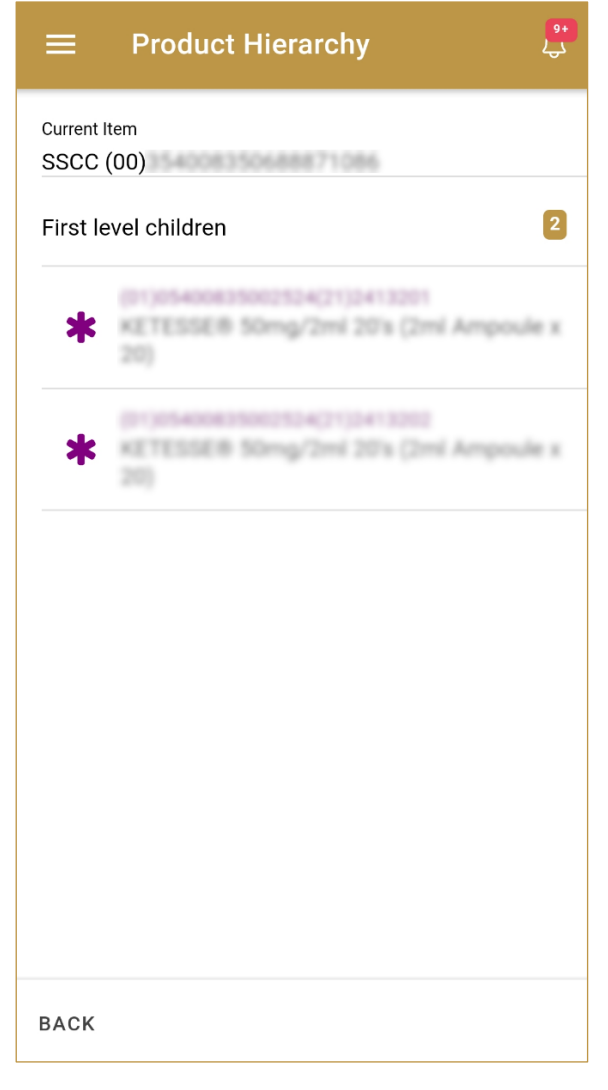

Figure 18 Hierarchy

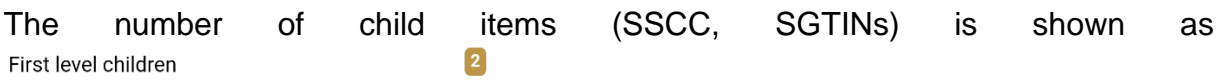

Also, a list of all child items is displayed

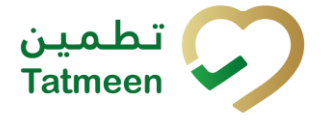

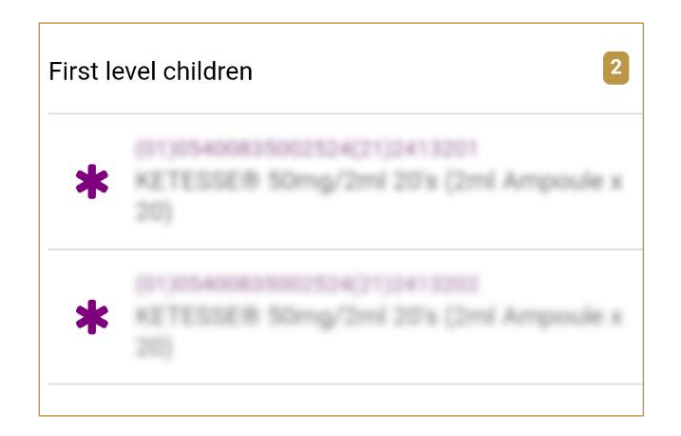

Figure 19 List of child items

If you want to see detailed information for one child item, press on the child to see details.

If you want to return to the previous page, to see data of the parent SSCC item press **BACK** 

## <span id="page-17-0"></span>**4.2 Product Verification with a Journey**

Product Verification with Journey allows a user to see the information of the product verification described in the previous section, and the ability to see as well all the movements of the item through the different locations in the supply chain controlled by Tatmeen. This journey option is only available to MOHAP users.

The one requirement to see verification information about an item is:

• Unique Serialized Number (SGTIN or SSCC)

Viewing product verification information with a log of changes for an item requires four steps:

- Step 1 Adding the item; SGTIN or SSCC
- Step 2 Details for the selected item
- Step 3 Hierarchy review
- Step  $4 -$  Journey review

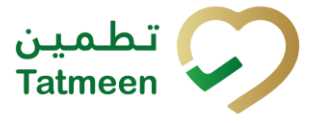

#### <span id="page-18-0"></span>**4.2.1 Product Verification with a Journey - Portal**

To see and explore more about product verification with a journey, in the navigation menu select Product Verification.

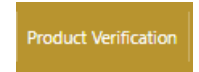

Figure 20 Portal navigation menu – Product Verification with a Journey

#### **4.2.1.1 Adding item**

<span id="page-18-1"></span>On the first page, you need to define an item for which verification details will be displayed.

Items must be defined as:

- SSCC or
- SGTIN

To continue to the next page one SSCC or SGTIN item must be added.

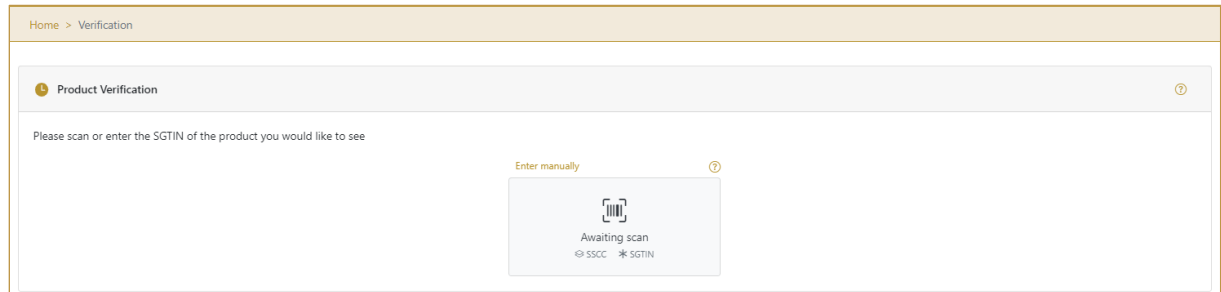

Figure 21 Product Verification - Adding items

#### **4.2.1.1.1 Adding item with scanning**

When the first page opens and once the focus is on the application, the application is ready to scan the barcode with a scanner, and a scanned item will be added.

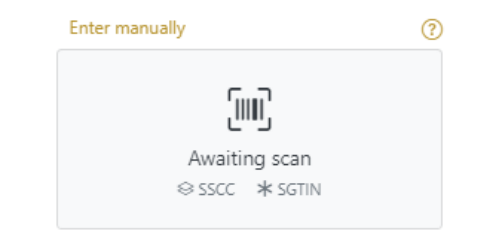

Figure 22 Product Verification - Scan item

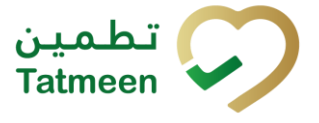

If the application doesn't have focus, scanning is not possible. First, add the focus to the application so scanning will be possible.

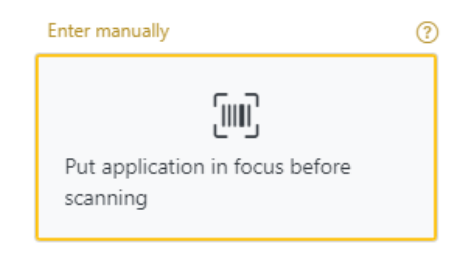

Figure 23 Product Verification – Missing focus

#### **4.2.1.1.2 Adding SSCC manually**

Item can be added also manually. For manual data entry press Enter manually Enter manually where a new page opens.

#### **SSCC** = (00)**SSCC**

#### **Serial Shipping Container Code**

To review the verification details of an SSCC Item, enter the SSCC value in the field

SSCC-(00) and press Verify verify to progress to the next page.

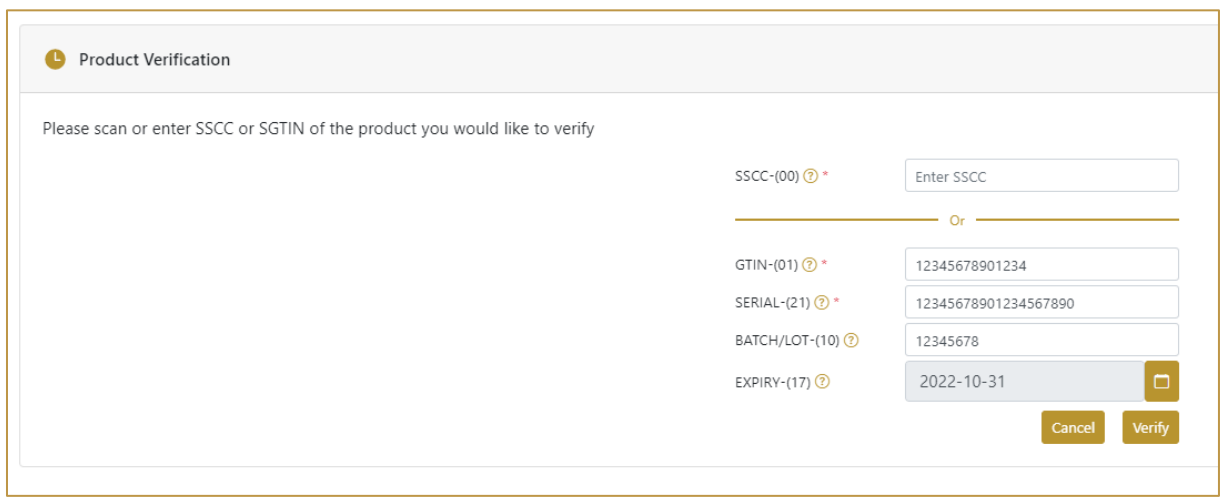

Figure 24 Manual adding of SSCC item

If you want to return to the previous page press Cancel

Cancel

**Tatmeen Training Manual for Product Verification Version: 1.0 Document ID: Tatmeen\_TRM-0097\_Training Manual for Product Verification\_v1.0**

#### **4.2.1.1.3 Adding SGTIN manually**

Item can be added also manually. For manual data entry press Enter manually Enter manually where a new page opens.

#### **SGTIN** = (01)**GTIN**(21)**SERIAL**

#### **Global Trade Item Number**

To review the verification details of an SGTIN Item, enter the GTIN value of the product in the field GTIN-(01), and the serial number value in the field SERIAL-(21) and press

Verify verify to progress to the next page.

BATCH/LOT-(10) and EXPIRY-(17) are optional fields.

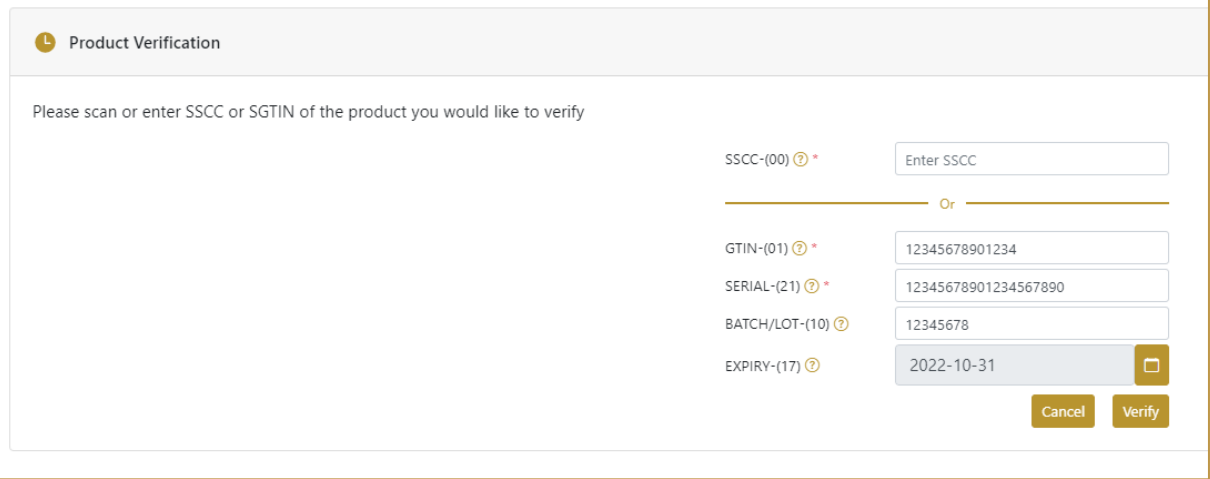

Figure 25 Manual adding of SGTIN item

If you want to return to the previous page press Cancel

#### **4.2.1.2 Item details**

<span id="page-20-0"></span>On the Item detail page, basic information about the added item is displayed.

If the item is SSCC and the button Hierarchy Hierarchy exists, that indicates that the SSCC item contains child items.

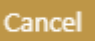

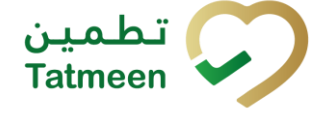

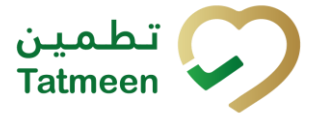

If the SSCC item doesn't have child items there is no Hierarchy button. The SGTIN item as a secondary packaging/saleable unit doesn't contain serialized child items and doesn't have a Hierarchy button.

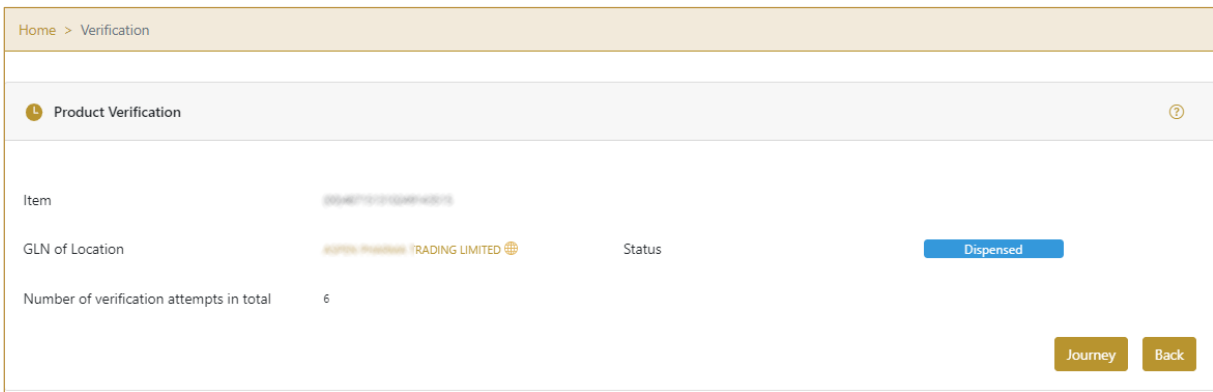

Figure 26 SGTIN item details

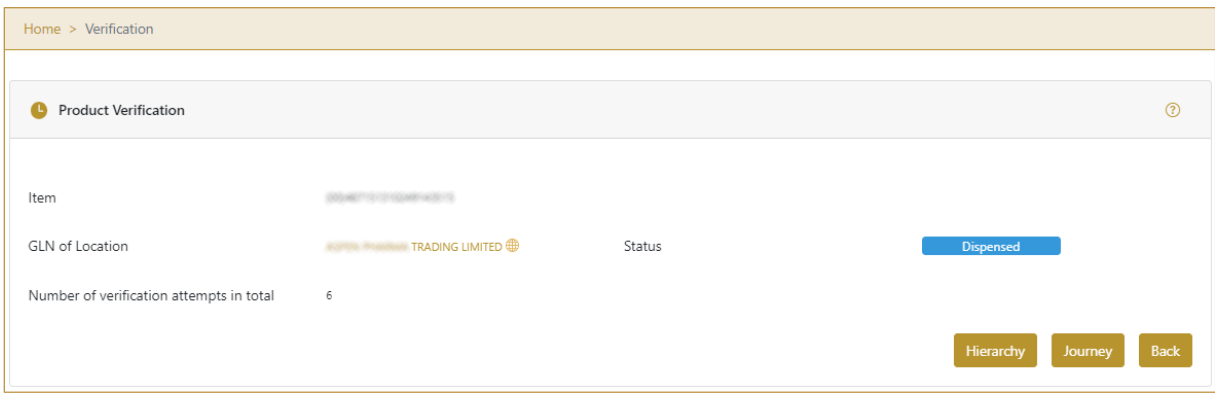

Figure 27 SSCC item details

To review the list of all child items (Hierarchy) contained in the SSCC item, press Hierarchy Hierarchy

To review actions such as status and GLN location change press Journey

Journey

**Back** If you want to return to the previous page press Back

#### **4.2.1.3 Hierarchy**

The Hierarchy pop-up window displays the tree list of all child items (Hierarchy) contained in the parent item.

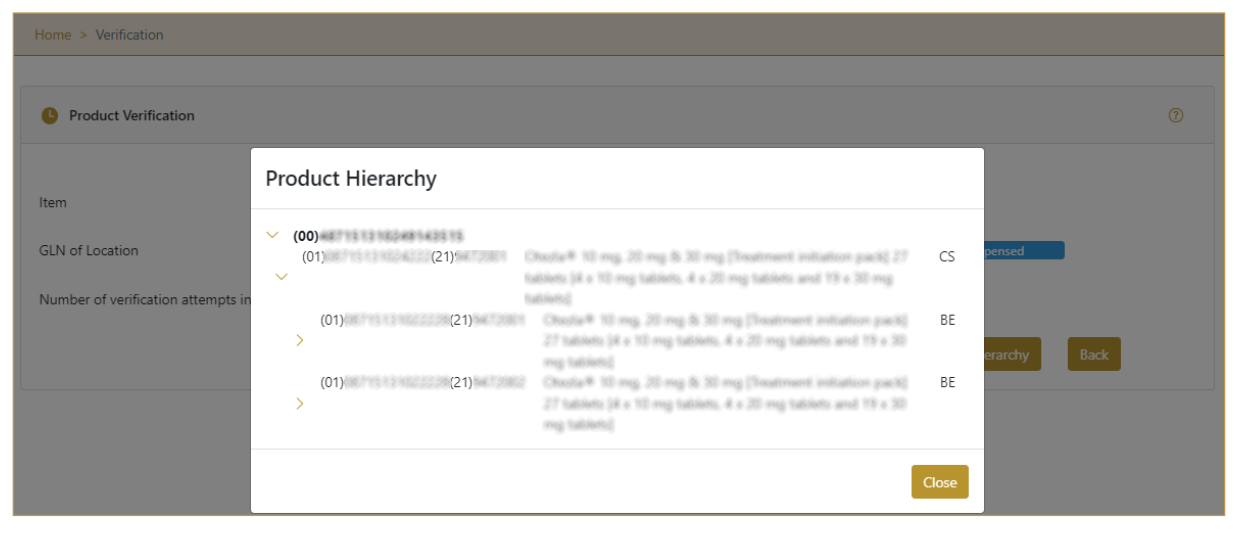

Figure 28 Hierarchy

If you want to navigate to a lower level and see child data press the arrow  $\geq$  in front of an item.

If you want to return to the previous page, to see data of the parent SSCC item press

Close Close

#### **4.2.1.4 Journey**

<span id="page-22-0"></span>The Journey page displays a log in chronological order of all status changes and shifts between GLN locations for the SGTIN/SSCC item selected on the previous page.

The total number of status and location changes is shown as Product journey: 6

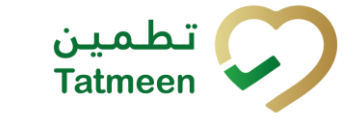

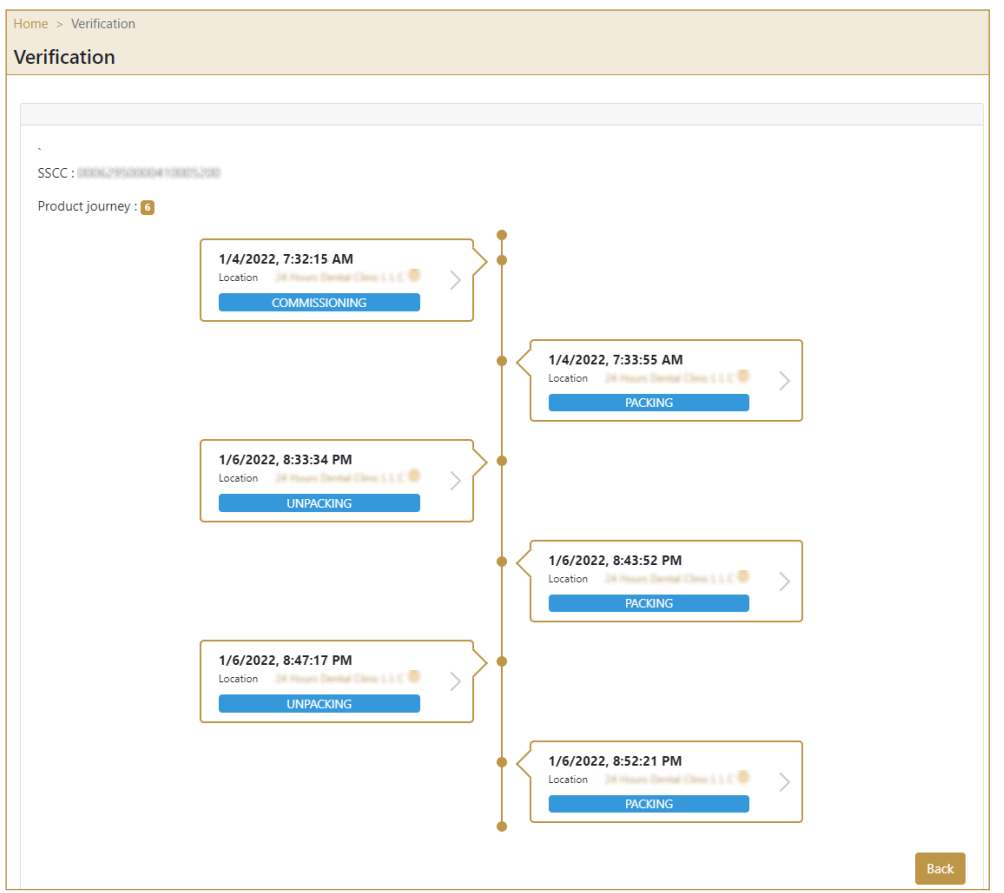

Figure 29 Journey

Each change is graphically displayed with:

- The time of a change
- The location where change was made
- Which action occurred

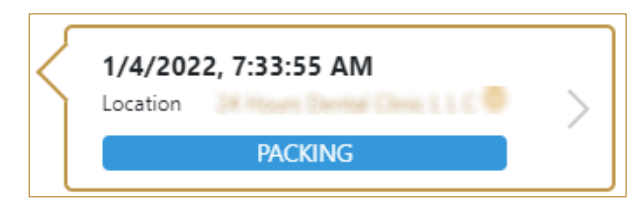

Figure 30 Change

If you press on change, another page opens with additional details for this change.

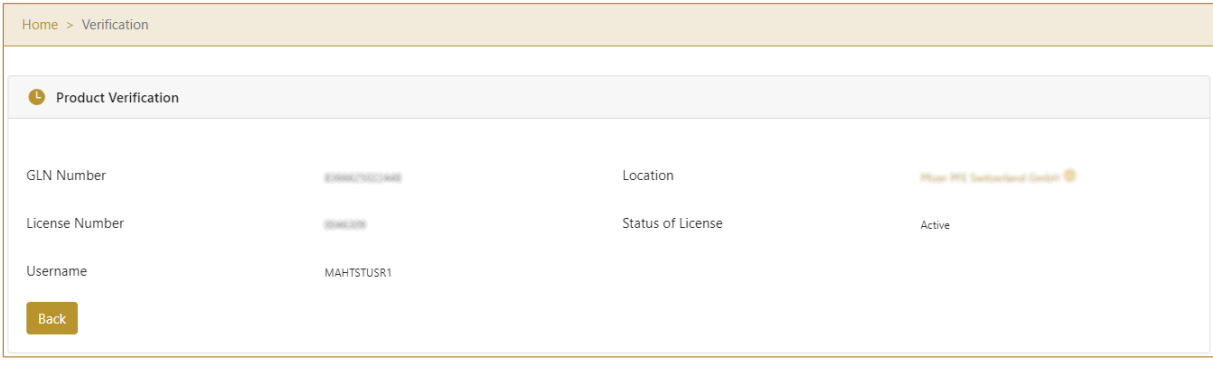

Figure 31 Change details

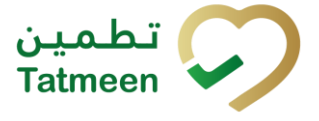

If you click on the location, it will display on a map the place where the event took place:

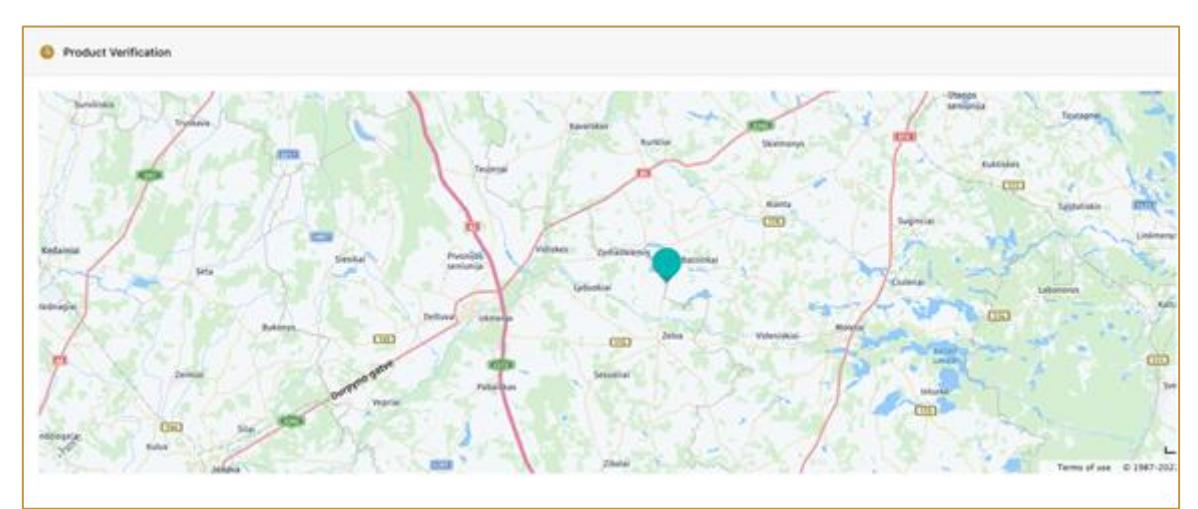

Figure 32 Product Verification Event Map

**Back** 

If you want to return to the previous page press Back

### <span id="page-24-0"></span>**4.2.2 Product Verification with a Journey - Mobile**

To see and explore more about product verification with a journey, in the mobile navigation menu select Product Verification→Verification.

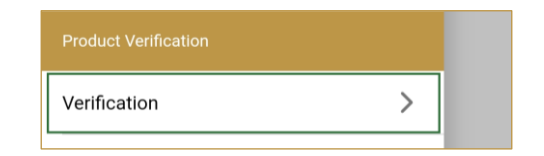

Figure 33 Mobile navigation menu – Product Verification with a Journey

#### **4.2.2.1 Adding item**

On the first page, you need to define an item for which verification details will be displayed.

Items must be defined as:

- SSCC or
- **SGTIN**

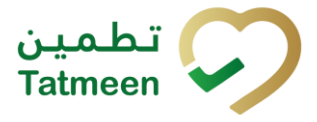

To continue to the next page one SSCC or SGTIN item must be added.

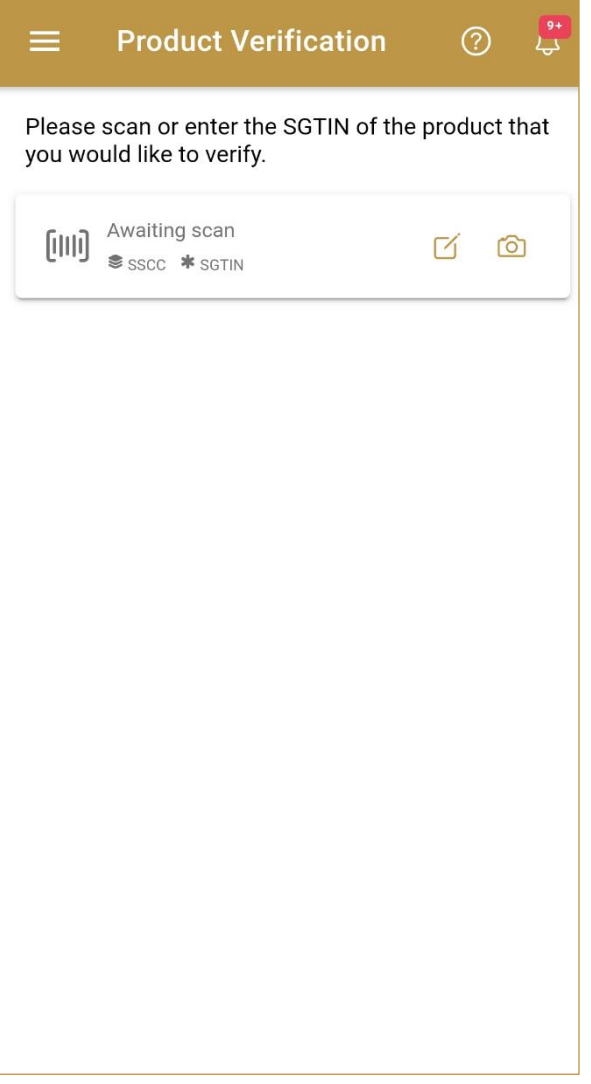

Figure 34 Product Verification - Adding items

#### **4.2.2.1.1 Adding items with scanning**

When the first page opens, the application is already ready to scan the barcode with a

scanner or press Camera to use the camera for scanning.

#### **4.2.2.1.2 Adding SSCC manually**

Item can be added also manually. For manual data entry press Edit where the new page opens.

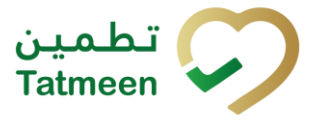

#### **SSCC** = (00)**SSCC**

#### **Serial Shipping Container Code**

To review the verification details of an SSCC Item, enter the SSCC value in the field SSCC-(00) and press OK  $OK$  to progress to the next page.

![](_page_26_Picture_183.jpeg)

Figure 35 Manual adding of SSCC item

If no value is entered, OK  $\overline{OK}$  will be disabled and it will not be possible to continue to the next page.

If you want to return to the previous page and cancel the entry press Cancel**CANCEL** 

**Tatmeen Training Manual for Product Verification Version: 1.0 Document ID: Tatmeen\_TRM-0097\_Training Manual for Product Verification\_v1.0**

#### **4.2.2.1.3 Adding SGTIN manually**

Item can be added also manually. For manual data entry press Edit where the new page opens.

#### **SGTIN** = (01)**GTIN**(21)**SERIAL**

#### **Global Trade Item Number**

To review the verification details of an SGTIN Item, enter the GTIN value of the product in the field GTIN-(01), and the serial number value in the field SERIAL-(21) and press

OK  $OK$  to progress to the next page.

BATCH/LOT-(10) and EXPIRY-(17) are optional fields.

![](_page_27_Picture_204.jpeg)

Figure 36 Manual adding of SGTIN item

![](_page_27_Picture_13.jpeg)

![](_page_28_Picture_1.jpeg)

If no value is entered, OK  $\overline{OK}$  will be disabled and it will not be possible to continue to the next page.

If you want to return to the previous page and cancel the entry press Cancel **CANCEL** 

#### **4.2.2.2 Item details**

On the Item detail page, basic information about the added item is displayed.

If the item is SSCC and the button Display Hierarchy exists, that indicates that the SSCC item contains child items.

If the SSCC item doesn't have child items there is no DisplayHierarchy button. The SGTIN item as a secondary packaging/saleable unit doesn't contain serialized child items and doesn't have a Display Hierarchy button.

![](_page_29_Picture_0.jpeg)

![](_page_29_Picture_49.jpeg)

Figure 37 SGTIN item details

![](_page_30_Picture_1.jpeg)

![](_page_30_Picture_98.jpeg)

Figure 38 SSCC item details

To review the list of all child items (Hierarchy) contained in the SSCC item, press **Hierarchy** 

To review item events such as status and GLN location change, press Display Journey **DISPLAY JOURNEY** 

If you want to return to the previous page press Back BACK

For verification of another item, press Verify Another VERIFY ANOTHER

![](_page_31_Picture_1.jpeg)

#### **4.2.2.3 Hierarchy**

The Hierarchy page displays the list of all child items (Hierarchy) contained in the parent item.

![](_page_31_Picture_123.jpeg)

![](_page_31_Picture_5.jpeg)

Also, a list of all child items is displayed

![](_page_32_Picture_1.jpeg)

![](_page_32_Picture_2.jpeg)

Figure 40 List of child items

If you want to see detailed information for one child item, press on the child to see details.

If you want to return to the previous page, to see data of the parent SSCC item press **Back BACK** 

#### **4.2.2.4 Journey**

The Journey page displays a log in chronological order of all status changes and shifts between GLN locations for the SGTIN/SSCC item selected on the previous page.

The total number of status and location changes is shown as Product journey

 $\vert 3 \vert$ 

![](_page_33_Picture_0.jpeg)

![](_page_33_Picture_101.jpeg)

Figure 41 Journey

Each change is graphically displayed with:

- User who made change
- The time of a change
- The location where the change was made
- Which action occurred

![](_page_33_Picture_9.jpeg)

Figure 42 Change

If you press on change another page opens with additional details for this change.

![](_page_34_Picture_1.jpeg)

![](_page_34_Picture_67.jpeg)

Figure 43 Change details

## If you want to return to the previous page press Back BACK

![](_page_35_Picture_1.jpeg)

# <span id="page-35-0"></span>**5. HOW – TO Product Verification**

## <span id="page-35-1"></span>**5.1 HOW – TO Product Verification**

#### <span id="page-35-2"></span>**5.1.1 How do I check if an item exists in Tatmeen?**

In the navigation menu select Product Verification.

On the first page scan an item or manually add an item *[\[4.1.1.1\]](#page-4-2).*

After scanning/adding an item, a new page opens and an item exists in Tatmeen if details are displayed *[\[4.1.1.2\]](#page-7-0).*

#### <span id="page-35-3"></span>**5.1.2 How do I check the status of an item?**

In the navigation menu select Product Verification.

On the first page scan an item or manually add an item *[\[4.1.1.1\]](#page-4-2).*

After scanning/adding an item, a new page opens with item details where also status is displayed *[\[4.1.1.2\]](#page-7-0).*

#### <span id="page-35-4"></span>**5.1.3 How do I check if SSCC contains any child items?**

In the navigation menu select Product Verification.

On the first page scan an item or manually add an item *[\[4.1.1.1\]](#page-4-2).*

After scanning/adding an item, a new page opens with item details *[\[4.1.1.2\]](#page-7-0).*

If the SSCC item contains child items then the button Hierarchy exists. Press the Hierarchy button where a new page opens with a list of all child items *[\[4.1.1.3\]](#page-8-0).*

#### <span id="page-35-5"></span>**5.1.4 How do I check SSCC child item additional details?**

In the navigation menu select Product Verification.

On the first page scan an item or manually add an item *[\[4.1.1.1\]](#page-4-2).*

After scanning/adding an item, a new page opens with item details *[\[4.1.1.2\]](#page-7-0).*

If the SSCC item contains child items then the button Hierarchy exists. Press the Hierarchy button where a new page opens with a list of all child items *[\[4.1.1.3\]](#page-8-0).*

Press on a child item and a new page with a child item details will open *[\[4.1.1.3\]](#page-8-0).*

![](_page_36_Picture_1.jpeg)

## <span id="page-36-0"></span>**5.2 HOW – TO Product Verification with a Journey**

#### <span id="page-36-1"></span>**5.2.1 How do I check what was going on with the item?**

In the navigation menu select Product Verification.

On the first page scan an item or manually add an item *[\[4.2.1.1\]](#page-18-1).*

After scanning/adding an item, a new page opens with item details *[\[4.2.1.2\]](#page-20-0).*

Press the Journey button where a new page opens with a list of all actions such as status and GLN location change *[\[4.2.1.4\]](#page-22-0).*

#### <span id="page-36-2"></span>**5.2.2 How do I check where an item was last located?**

In the navigation menu select Product Verification.

On the first page scan an item or manually add an *item [\[4.2.1.1\]](#page-18-1).*

After scanning/adding an item, a new page opens with item details *[\[4.2.1.2\]](#page-20-0).*

Press the Journey button where a new page opens with a list of all actions such as status and GLN location change *[\[4.2.1.4\]](#page-22-0).* On each change, the location of the change is displayed. If you press on the last change, a new page opens with the last change details*.*

#### <span id="page-36-3"></span>**5.2.3 Who has access to this functionality?**

This functionality is only accessible to MOHAP personnel. Supply chain organization users are able to access Product Vericiation, but not Product Verification with Journey.

![](_page_37_Picture_1.jpeg)

# <span id="page-37-0"></span>**6. FAQ – Product Verification**

## <span id="page-37-1"></span>**6.1 I want to see which child items my parent item contains. How can I check this?**

Open Product Verification and enter or scan parent item. You will see the detailed information of the parent item. If parent item contains child items you will see Hierarchy button. By pressing on the button, new page opens with tree list of all child items.

## <span id="page-37-2"></span>**6.2 How can I see the current status of an item?**

Open Product Verification and enter or scan the item unique number. You will see the detailed information of the item and also current status of an item.

![](_page_38_Picture_1.jpeg)

# <span id="page-38-0"></span>**7. GLOSSARY**

General short terms and abbreviations can be found in the global Glossary (see section 1.7 of this document). A list of additional terms that were referred to in this document have also been added here:

![](_page_38_Picture_805.jpeg)

![](_page_39_Picture_442.jpeg)

*Table 2 Glossary*

![](_page_40_Picture_1.jpeg)

# **Training Manual for Product Verification**

### **Document ID:**

Tatmeen\_TRM-0097\_Training Manual for Product Verification\_v1.0

![](_page_40_Figure_5.jpeg)